**WEB system QR code**

## **How to use the appointment system.**

**You will receive an e-mail from this address. Please do not reply to this address.** Page 1/3

**http://a.atlink.jp/fert-tokyo/**

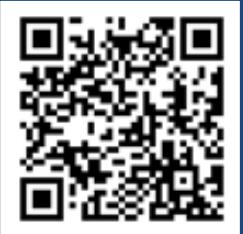

1 **Have your ID number ready (It's on your clinic card). Patients who have already registered may proceed to step 12.**

**PC Mobile**

**http://wclc.jp/fert-tokyo/ F00113@atlink.jp**

**URL**

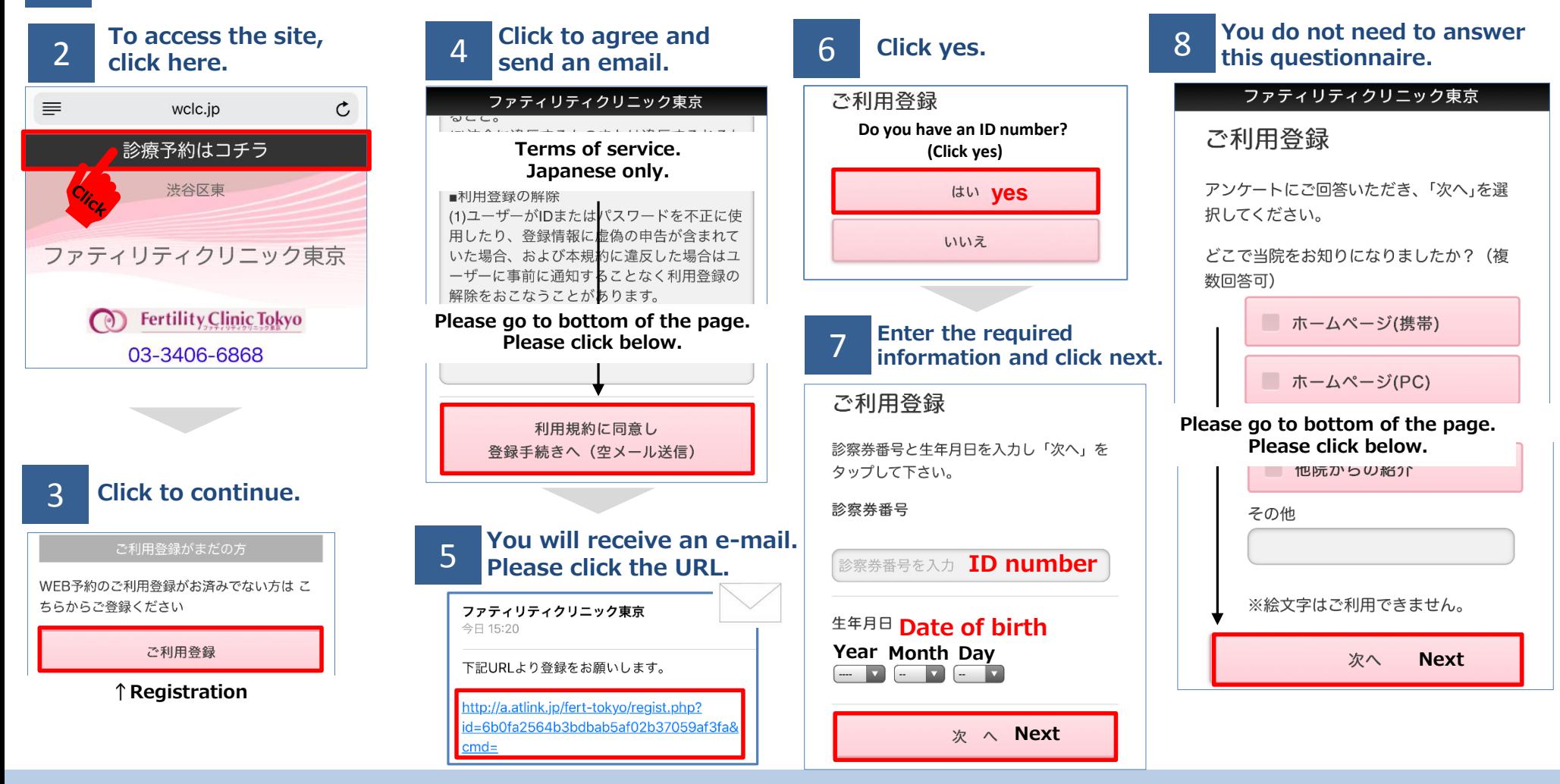

## **FERTILITY CLINIC TOKYO**

## **How to use the appointment system.**

9 **Click here.**

ご利用登録

ご利用登録

でご確認ください。

いします。

ご登録ありがとうございました。

※メールが届かない方はコチラ

 $\mathsf{U}_{\lambda}$ 

**↑Registration**

登録する

選択項目はありません。

選択項目はありません。

なぜ当院を選ばれましたか?

**Mobile http://wclc.jp/fert-tokyo/**

**PC http://a.atlink.jp/fert-tokyo/**

Page 2/3

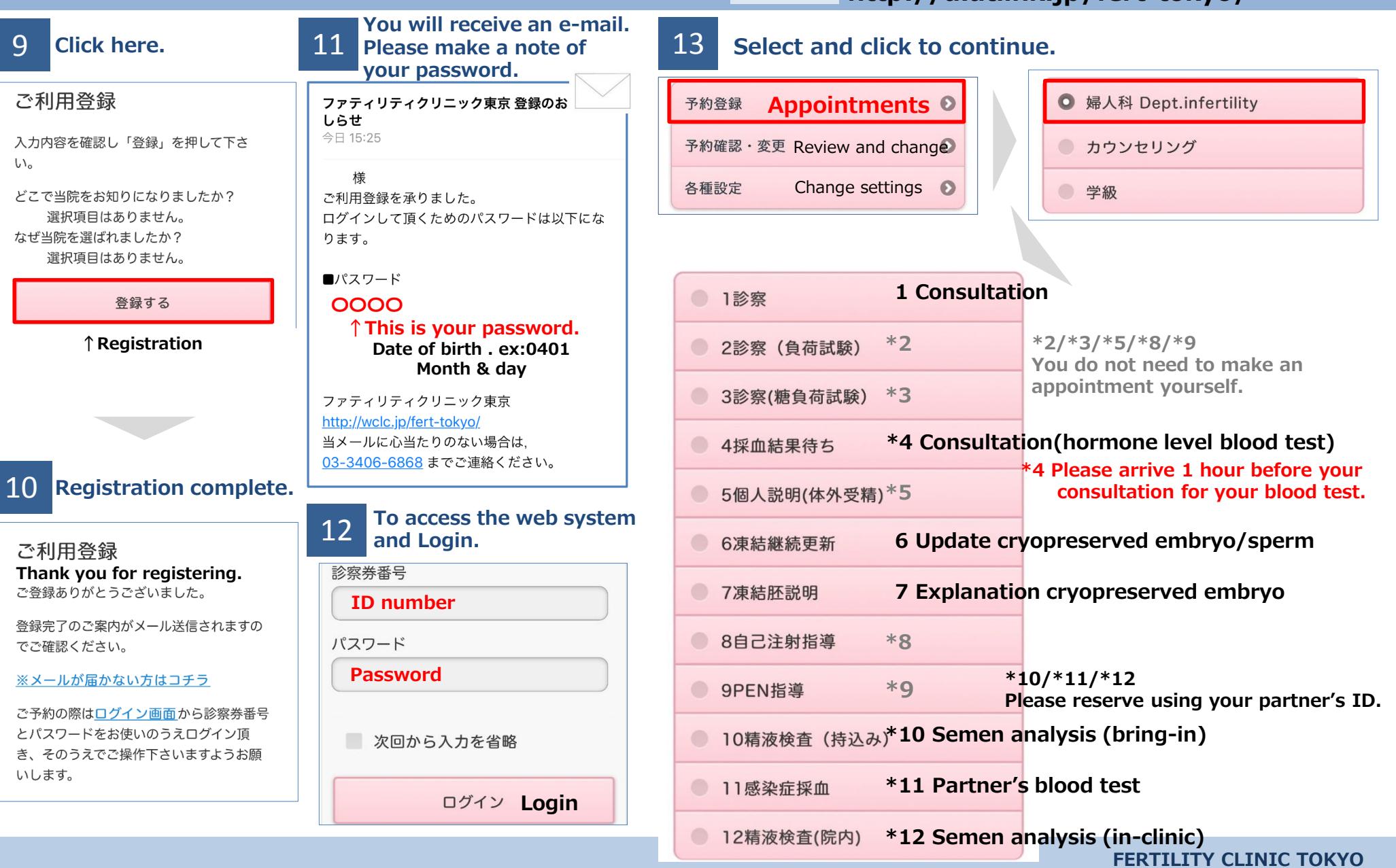

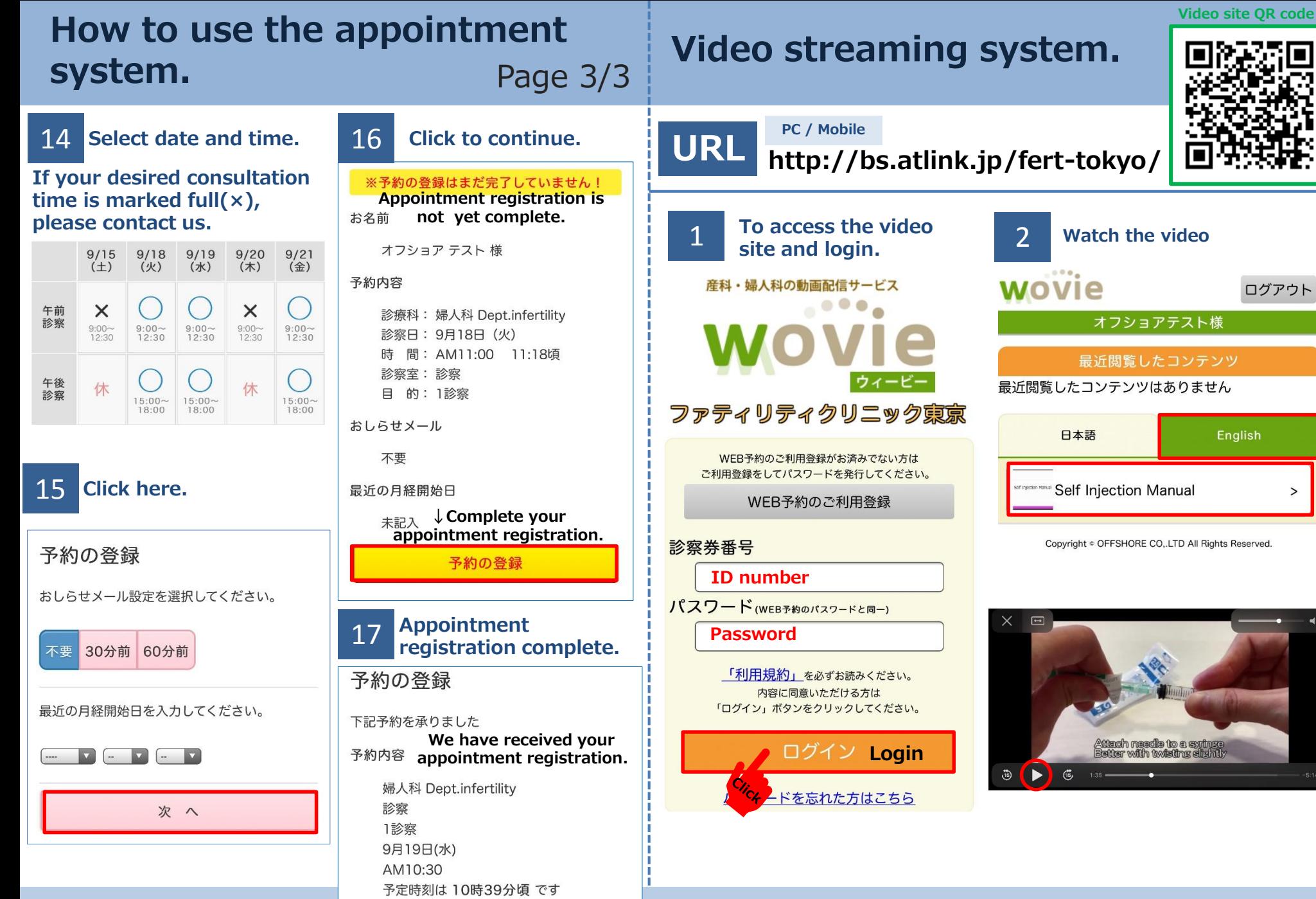

**FERTILITY CLINIC TOKYO**